# راهنمای کاربر پوسته مرتعش مستطیل

دانشگاه صنعتی خواجه نصیرالدین طوسی

دانشکده مهندسی برق و کامپیوتر

دکتر هادی علی اکبریان

پاییز ١٣٩۶

#### فهرست مطالب

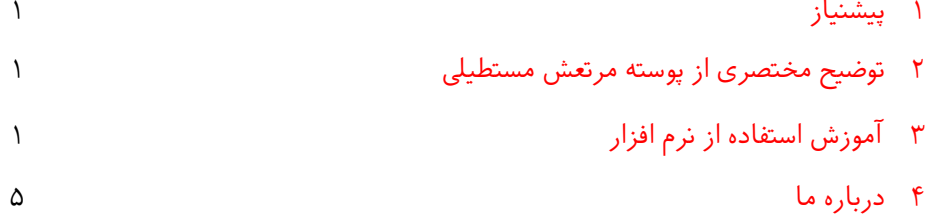

١ پیشنیاز

<span id="page-1-1"></span><span id="page-1-0"></span>برای اجرای این برنامه نیاز به JRE دارید که راهنمای نصب آن در فایل Installing Java موجود میباشد.

## ٢ توضیح مختصری از پوسته مرتعش مستطیل[١](#page-1-3)

با مدلسازی پوسته مرتعش (*t ,y ,x*(*u*، برای نقطه ی (*y ,x* (پوسته در زمان *t* داریم:

(1) 
$$
\frac{\partial^2 u}{\partial t^2} = c^2 \left( \frac{\partial^2 u}{\partial x^2} + \frac{\partial^2}{\partial y^2} \right)
$$
  
\n(1) 
$$
u = 0
$$
  
\n(2) 
$$
u(x, y, 0) = f(x, y)
$$
  
\n(3) 
$$
u(x, y, 0) = f(x, y)
$$
  
\n(4) 
$$
u_t(x, y, 0) = g(x, y)
$$

<span id="page-1-2"></span>*c*. و رابطه (٢) شرط مرزی مسئله است رابطه (١) معادله موج در دو بعد است، که *ρ/ T* = <sup>2</sup> که نشان میدهد به ازای هر 0 =*< t* پوسته به محورهای *x* و *y* محدود میباشد. روابط (٣) نیز شرایط اولیه مسئله هستند که نشان میدهند در زمان 0 = *t* معادله برابر با . و به ازای  $u_t = \partial u / \partial t$  برابر با  $g(x, y)$  میباشد  $f(x, y)$ 

### <span id="page-1-3"></span>٣ آموزش استفاده از نرم افزار

برای استفاده از این نرم افزار میتوانید آن را از طرق لینک زیر دانلود نمایید:

[https://wp.kntu.ac.ir/aliakbarian/pde/visualizations/](https://wp.kntu.ac.ir/aliakbarian/pde/visualizations/recutangular-membrane/RecutangularMemberaneFX.jar) [recutangular-membrane/RecutangularMemberaneFX.jar](https://wp.kntu.ac.ir/aliakbarian/pde/visualizations/recutangular-membrane/RecutangularMemberaneFX.jar) پس از اجرای برنامه صفحه ای مانند شل [١](#page-2-0) مشاهده خواهید کرد:

۱برگرفته از ریاضیات مهندسی پیشرفته، ویرایش دهم، Erwin Kreyszig

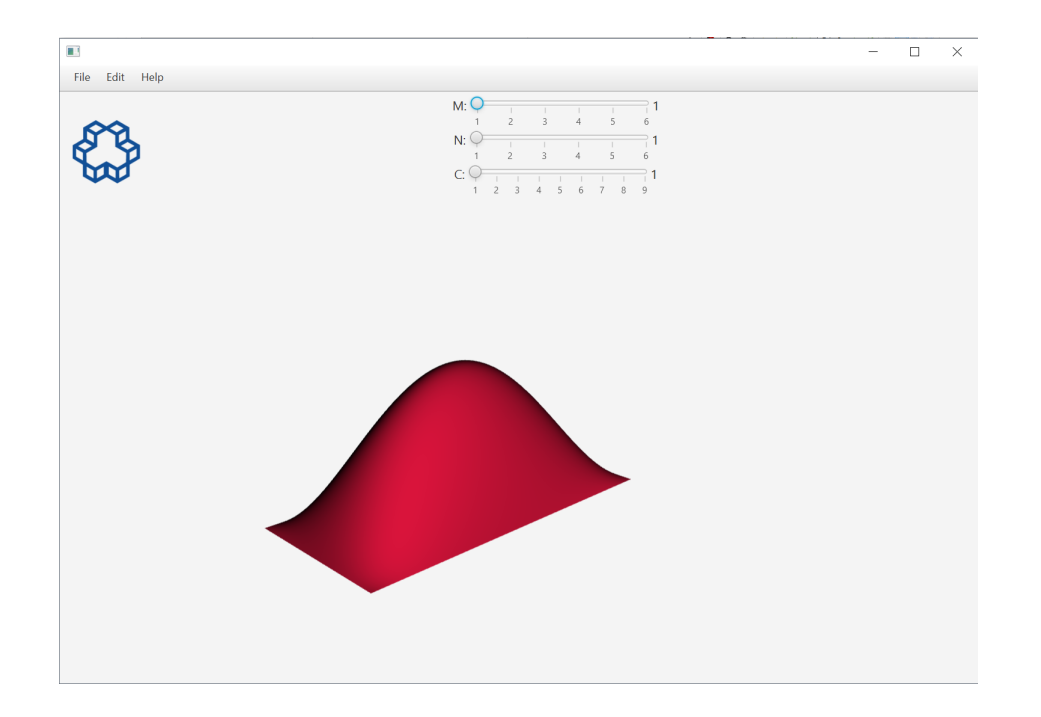

<span id="page-2-0"></span>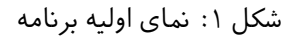

در نوار منوی بالای برنامه ۳ گزینه مشاهده میشود، که با انتخاب گزینهی File میتوانید مسیر جاری برنامه را در به صورت عکس، ذخیره کنید. در گزینه ی بعدی (Edit (میتوانید از طریق Animation Start یا Animation Stop شروع یا توقف انیمیشن را انتخاب کنید. گزینهی Set Time از منوی Edit نیز برای رسم نمودار سهبعدی در زمان انتخابی شما میباشد. همچنین میتوان از طریق منوی Edit در ظاهر نمودار تغییرات ایجاد کرد و نیز حالت multi یا single که در ادامه توضیح داده میشوند را انتخاب نمود. با استفاده از گزینه ی آخر (Help( نیز میتوانید اطلاعاتی درمورد برنامه مشاهده نمایید.

ابتدا mode single را انتخاب مینیم.

همانطور که در شل [٢](#page-3-0) مشاهده مینید، در بالای صفحه برنامه ٣ اسلایدر M، N و C وجود دارند.

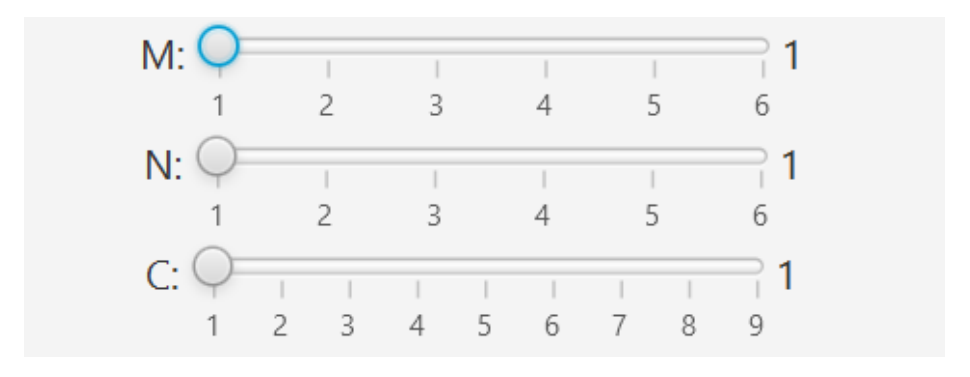

<span id="page-3-0"></span>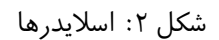

با استفاده از اسلایدرهای M و N میتوان خطوط گره را در دو جهت نمودار کاهش یا افزایش داد، مانند شل [:٣](#page-3-1)

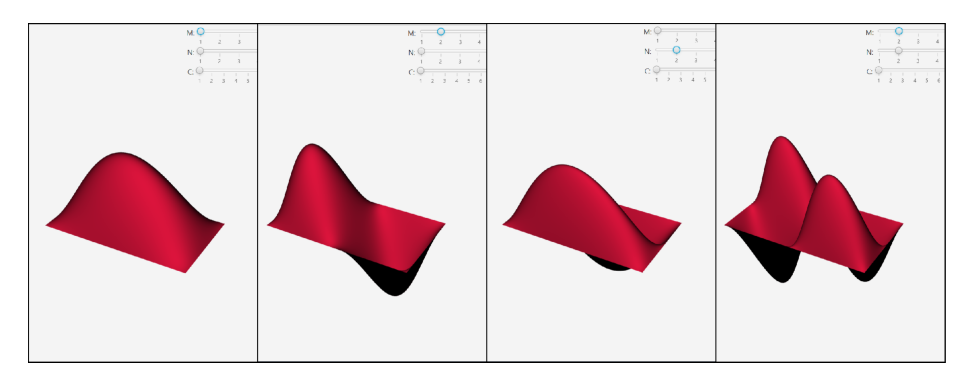

<span id="page-3-1"></span>شکل ٣: تغییر خطوط گرهی نمودار

اسلایدر C نیز برای تغییر ضریب معادله موج (*c*(است، که افزایش آن باعث سریع تر شدن حرکت موج میشود.(شل[۴](#page-4-0))

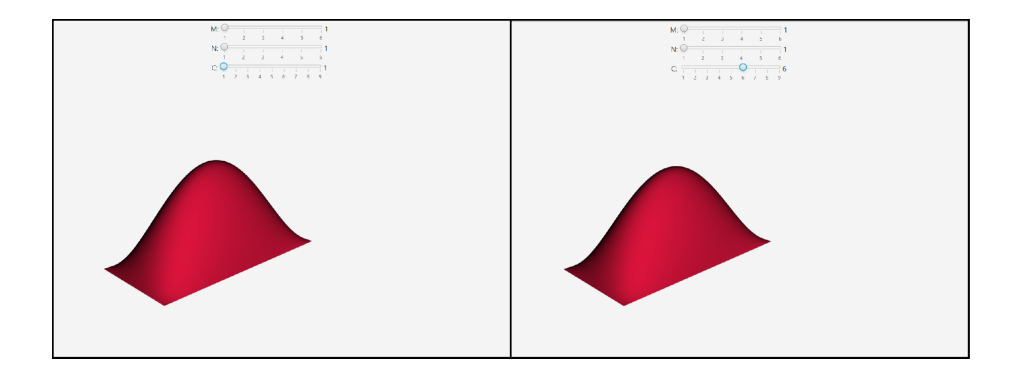

<span id="page-4-0"></span>شل :۴ تغییر *c* نمودار

در پایان نیز به بررسی حالت چندگانه ( multi mode ) میپردازیم. با انتخاب این حالت، برنامه را به صورت شل [۵](#page-4-1) مشاهده خواهید کرد.

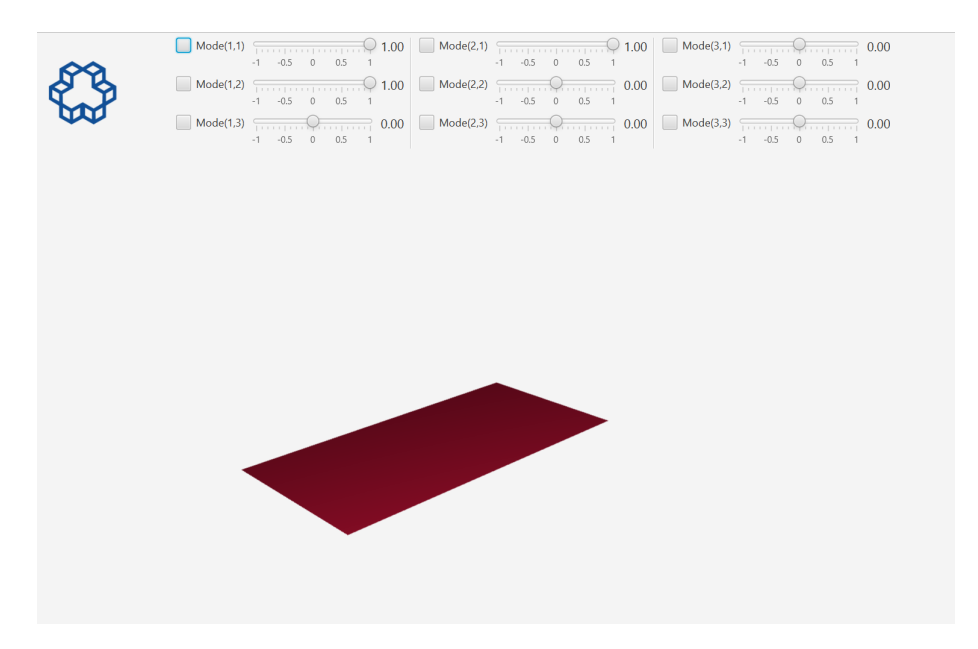

<span id="page-4-1"></span>شكل ۵: حالت چندگانه

اعدادی که در کنار هر حالت وجود دارند، خطوط گرهی آن را مشخص میکنند و با استفاده از اسلایدر آن میتوان تاثیر حالت را بر نمودار پوسته مشاهده کرد. مانند شل [:۶](#page-5-1)

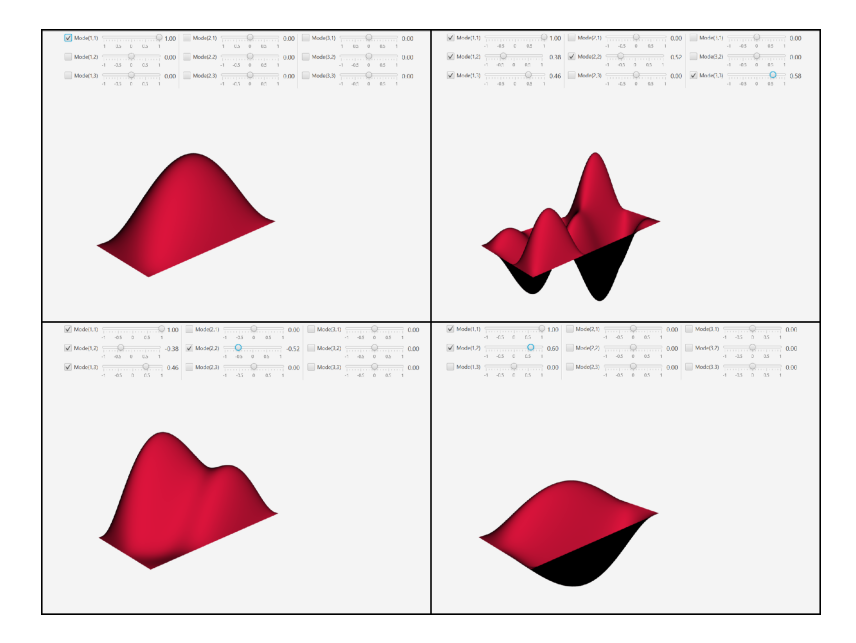

شل :۶ نمایش نمودار پوسته در حالت چندگانه

#### ۴ درباره ما

<span id="page-5-1"></span><span id="page-5-0"></span>راهنما توسط [کوثر فیض](http://linkedin.com/in/kosar-feyzi-b109a0150) در تاریخ ١٣٩۶/٨/٢۵ تهیه شده است. نرم افزار توسط [محمد حسین ریماز](http://linkedin.com/in/mhrimaz) در تاریخ ١٣٩۵/٣/٢٨ تهیه شده است. تحت نظارت دکتر هادی علی اکبریان فعالیت ها انجام شده است. دانشگاه صنعتی خواجه نصیرالدین طوسی. دانشده برق و کامپیوتر. کلیه حقوق مادی و معنوی این مجموعه متعلق به دانشاه خواجه نصیرالدین طوس است.